# **PCardholder Activity Statement**  Manual

# USF UNIVERSITY OF

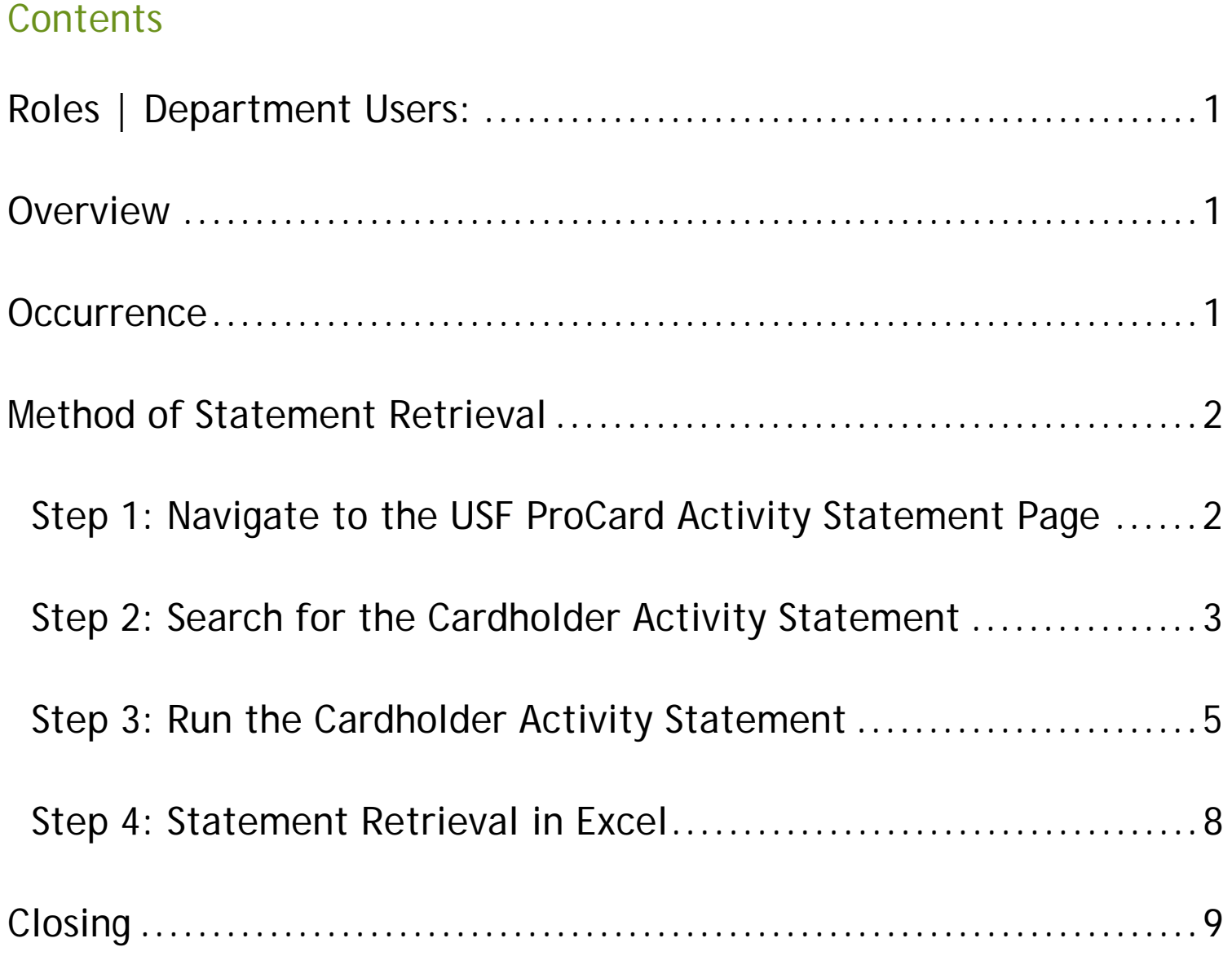

### Roles | Department Users:

- Proxies (Reconcilers, Verifiers, View Only Role)
- **Cardholders**
- PCard Administrators

#### **Overview**

Cardholders and Proxies (Reconcilers, Verifiers, View Only role) may retrieve or view PCard bank statements online within the current FAST 9.2 system.

Cardholders and Proxies may produce a report in PDF or Excel format showing all PCard transactions posted to the bank for the most recent or any previous bank cycle. The bank cycle is defined as: The 5<sup>th</sup> of one month through the 4<sup>th</sup> of the following month. Example: The April, 2016 cycle is from the 5<sup>th</sup> of April through the 4<sup>th</sup> of May. This is the May Cardholder Activity Statement. To allow complete posting of transactions, the report for any current month is not available until the 10<sup>th</sup> day of the following month. Previous months reports are available at any time back through September 2005 when the PCard Module in FAST came online.

Proxies may produce reports for only those cardholders whose accounts they currently review and reconcile. Cardholders may produce reports themselves as they are automatically loaded on their own account in a "View Only" role. When an account is closed, PCard Services removes the proxies after a 90 day period. PCard Services should be contacted if a report is needed on a closed account after the 90 day period.

NOTE: The information in this guide is based on certain assumptions:

- Users have previously received training in PeopleSoft navigation
- Control tables have been set up with needed values prior to performing the activities described below.

#### **Occurrence**

Online Review: As needed anytime on the 10<sup>th</sup> calendar day of each month for the previous month

## Method of Statement Retrieval

Short Guide:

- Step 1: Navigate to the USF ProCard Activity Statement Page
- Step 2: Search for Cardholder Activity Statement
- Step 3: Run the Cardholder Activity Statement
- Step 4: Statement Retrieval in Excel

#### Step 1: Navigate to the USF ProCard Activity Statement Page

1.1 Navigate to the Activity Statement page by selecting **Purchasing, Procurement Cards, Reports, USF ProCard Activity Statement** from the screen menus

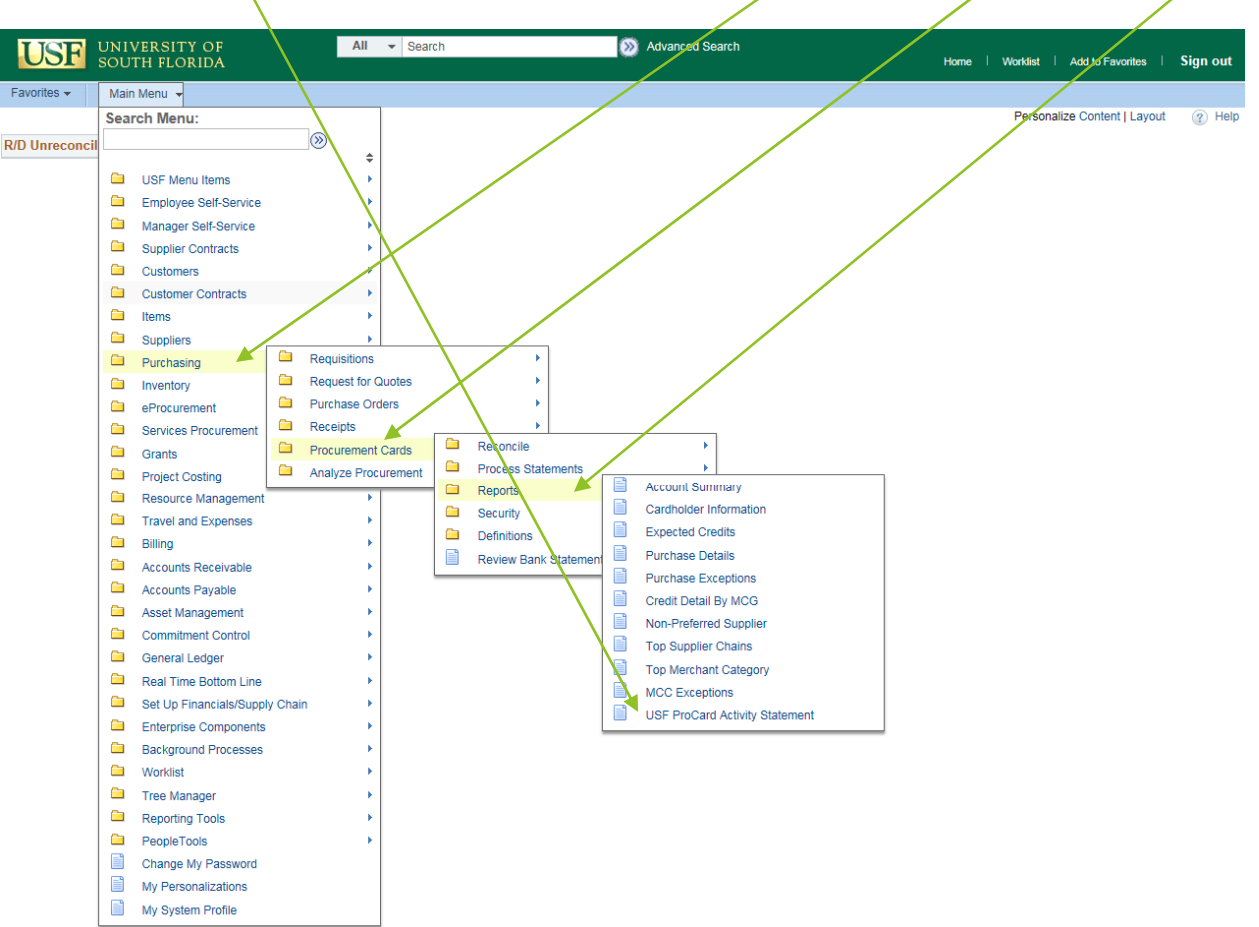

#### Step 2: Search for the Cardholder Activity Statement

2.1 Establish a Run Control by selecting the tab that states Add a New Value.

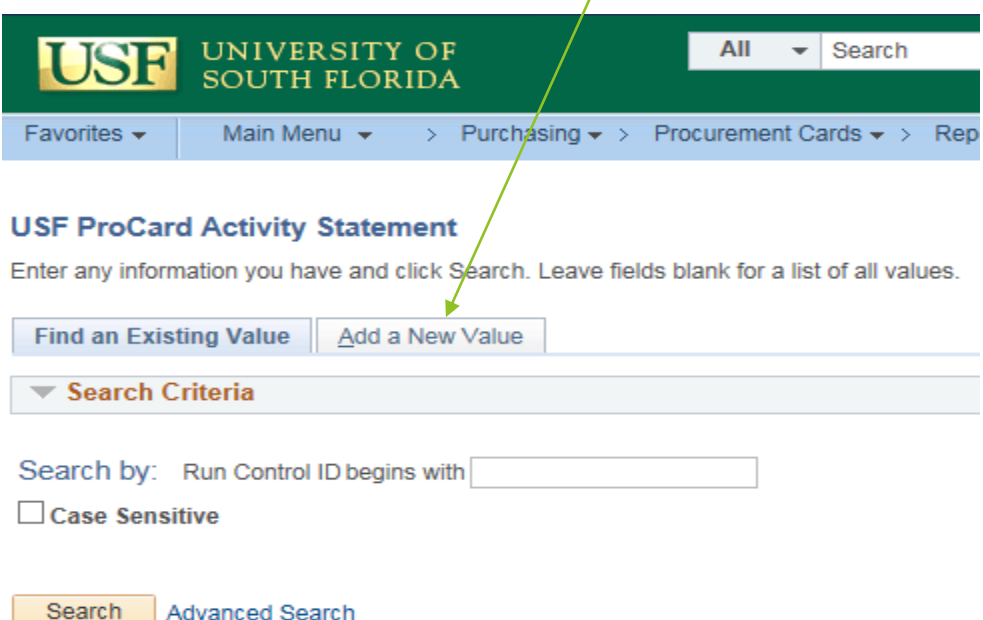

2.2 On the next page in the block labeled Run Control ID: enter the name of the run control in capital letters. Any name can be used as in the below example. If using more than one word, use the underscore between the words. Click on the box labeled **Add** to access the Report Request Parameters.

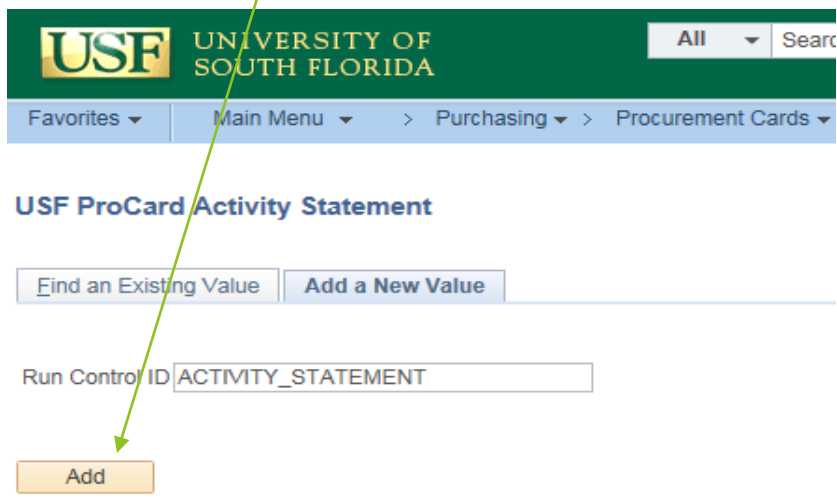

2.3 The above screen shot (para 2.2) shows the initial entry in this module. Subsequent entries into the module after the initial run control is established are made by just a click on **Search** (para 2.1) for direct entry to the Report Request Parameters shown below.

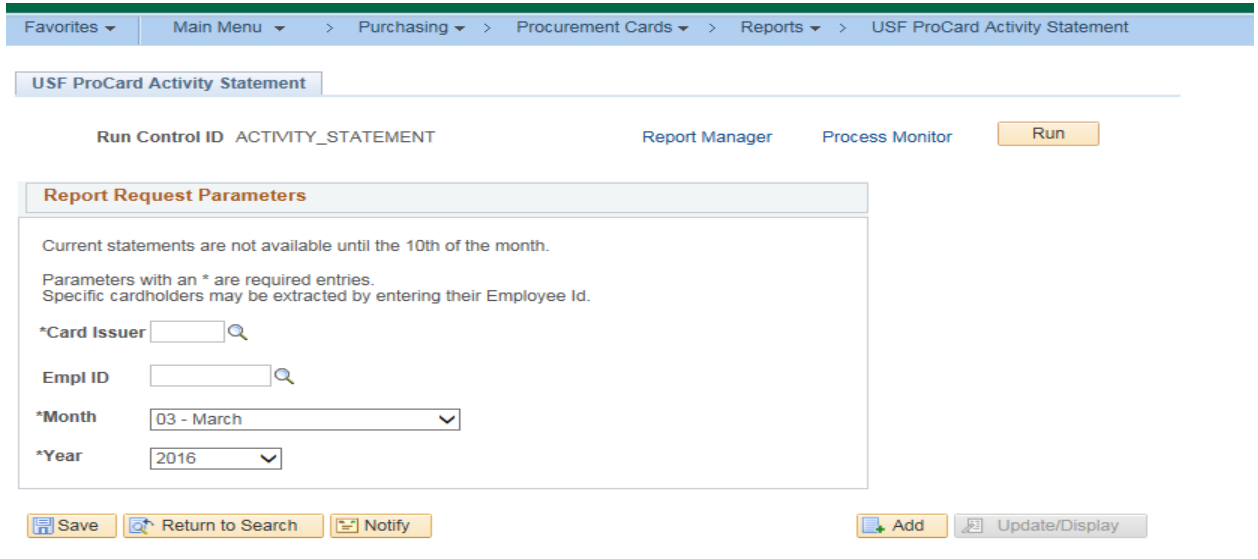

2.4 Choose the Card Issuer by clicking on the icon next to the field

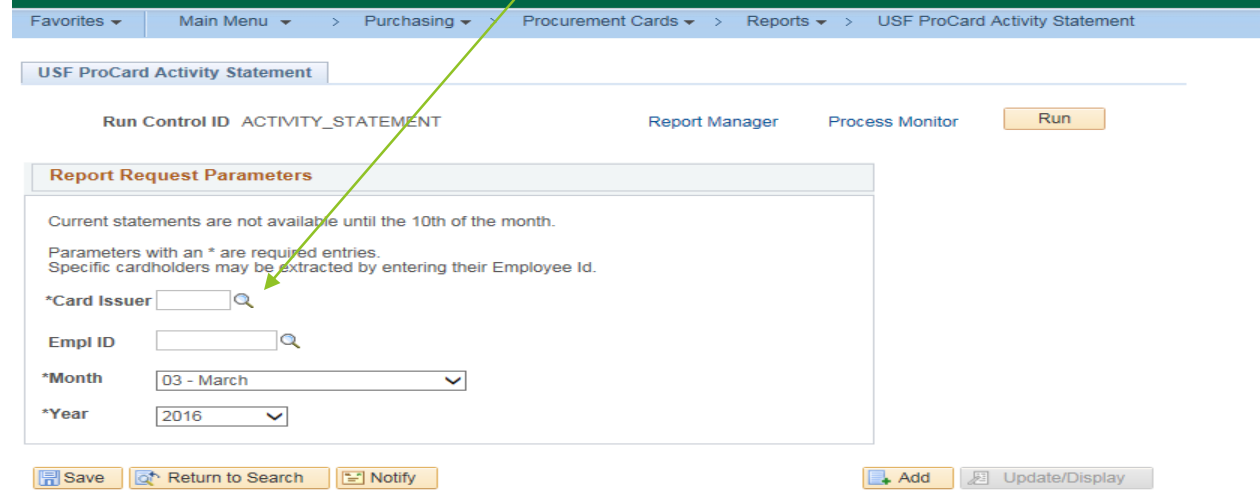

2.5 A pop up screen will appear indicating the Card Issuer (bank provider) options. Click on the appropriate bank name

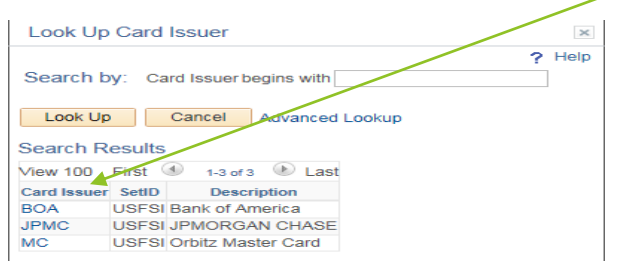

#### Step 3: Run the Cardholder Activity Statement

3.1 Enter the other parameters in the designated blocks as shown below. In this example, the XXXXX in the cardholder Empl ID represent the last 5 digits of the actual cardholder. Note there are three blocks of required entries. If you want the activity statement for just one cardholder, enter that employee ID. If you want the activity statements for all cardholders, leave the Empl ID blank. As stated in the overview on page 1, statements can only be produced on cardholders the reconciler is loaded against (includes verifiers and view only roles). Also see the overview for an explanation of the 'Month' criteria. Note a statement will not be produced if there are no transactions to retrieve.

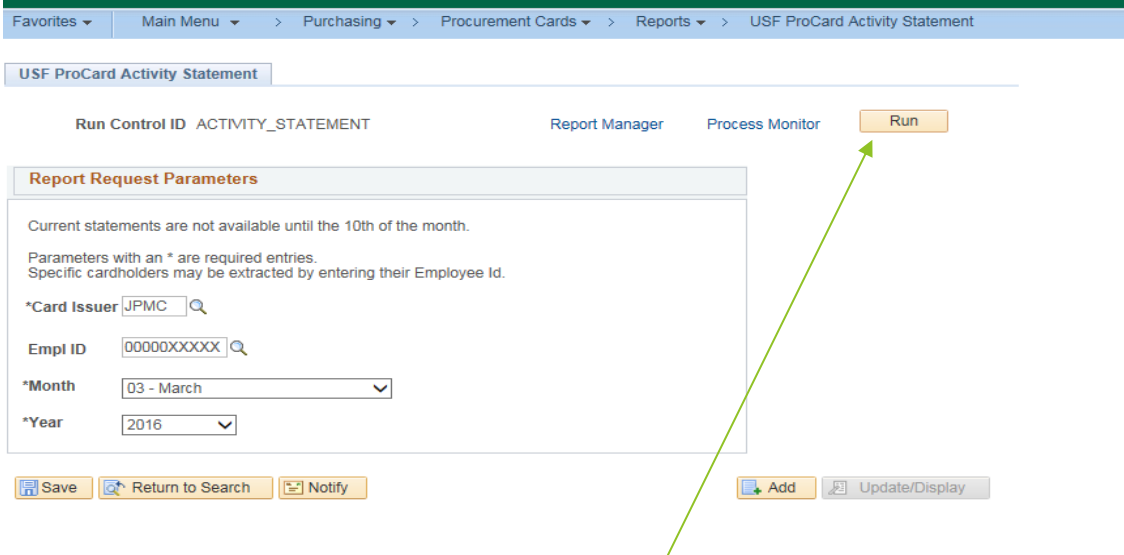

#### 3.2 When the required entries are loaded, click on the **Run** button. The following screen will appear.

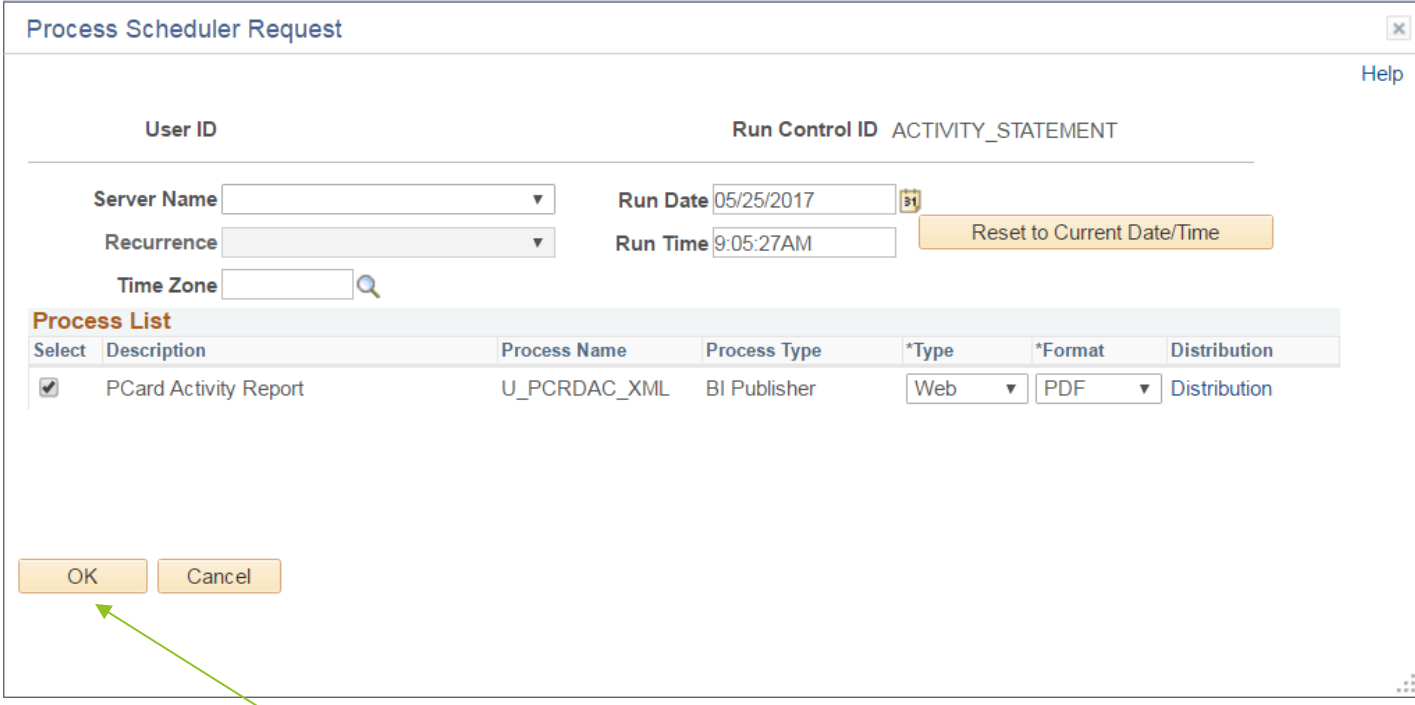

3.3 Click on the **Ok** button.

3.4 The same screen as para 3.1 will appear. On this screen, click on **Report Manager**.

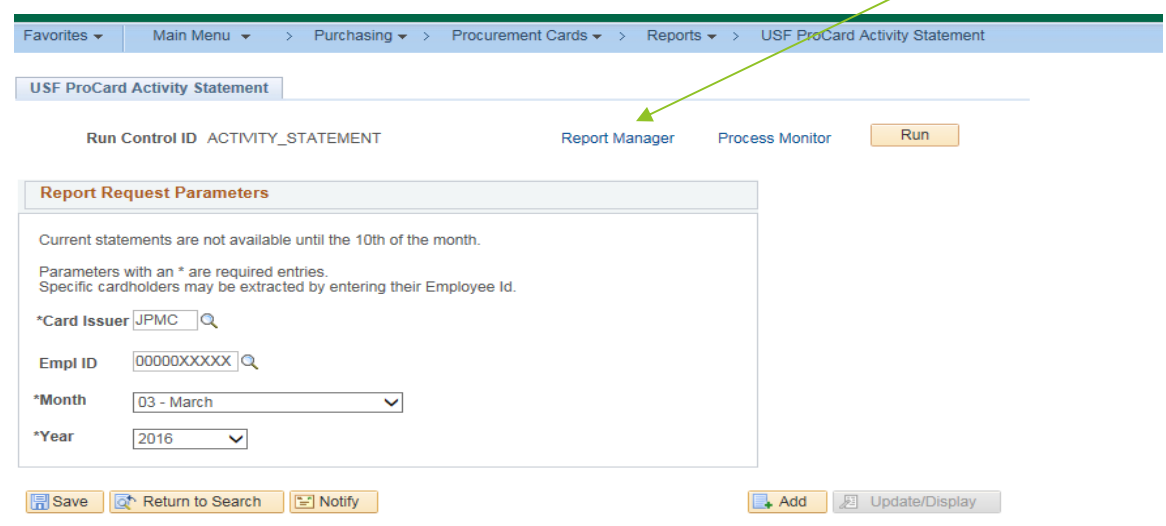

#### 3.5 The following screen will appear. Click on the **Administration** button.

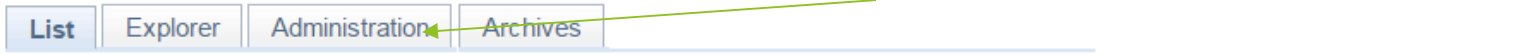

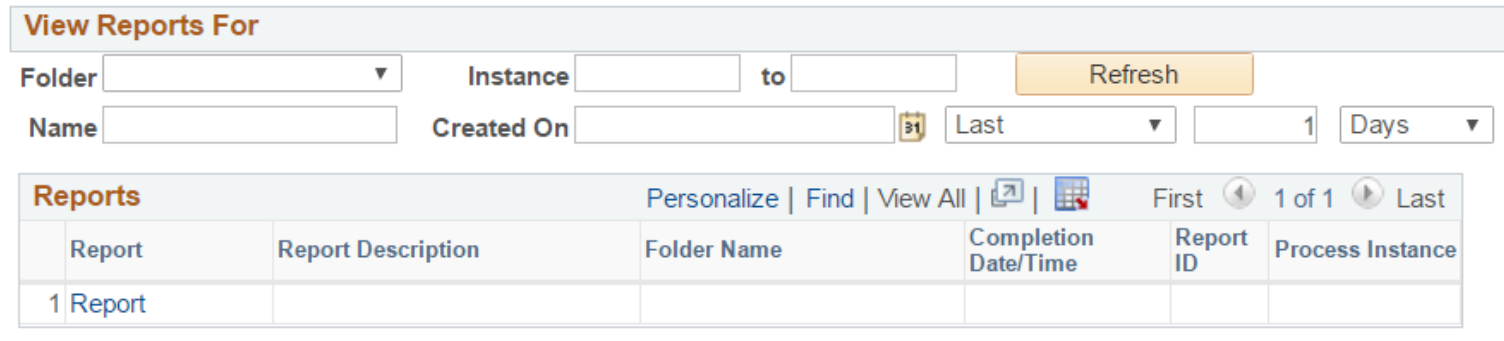

3.6 Periodically click on the **Refresh** button until you have a Status of Posted for the single or multiple statements, depending if you selected to run the report for a single cardholder or all cardholders (para 3.1 above).

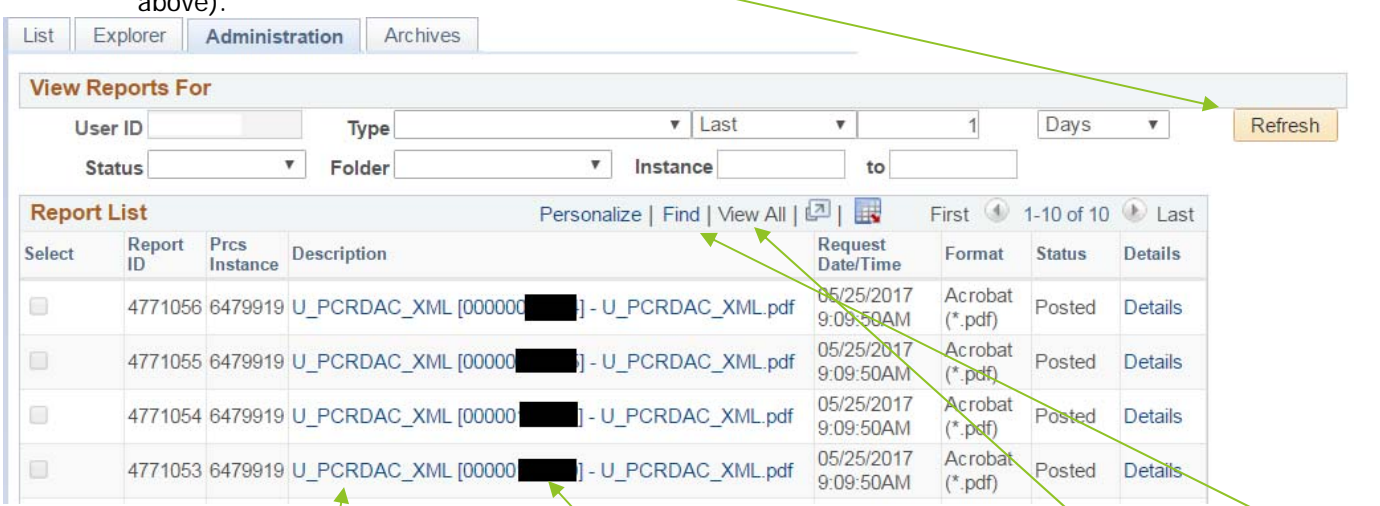

- 3.6.1 Note: the numbers within the brackets are employee IDs. You can use the Find feature to find a specific cardholder's statement prior to clicking on it. If you have more than 50 rows, meaning, 50 statements, you may want to click View All or scroll through the pages.
- 3.7 Click on the link in the description. The statement will show for viewing and printing. Repeat this step for additional cardholders.

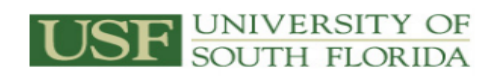

**Procurement Card Activity Statement Run Date: 5/25/2017 Run Time: 10:15 AM** 

Statement date: 9/4/2016 for August 2016

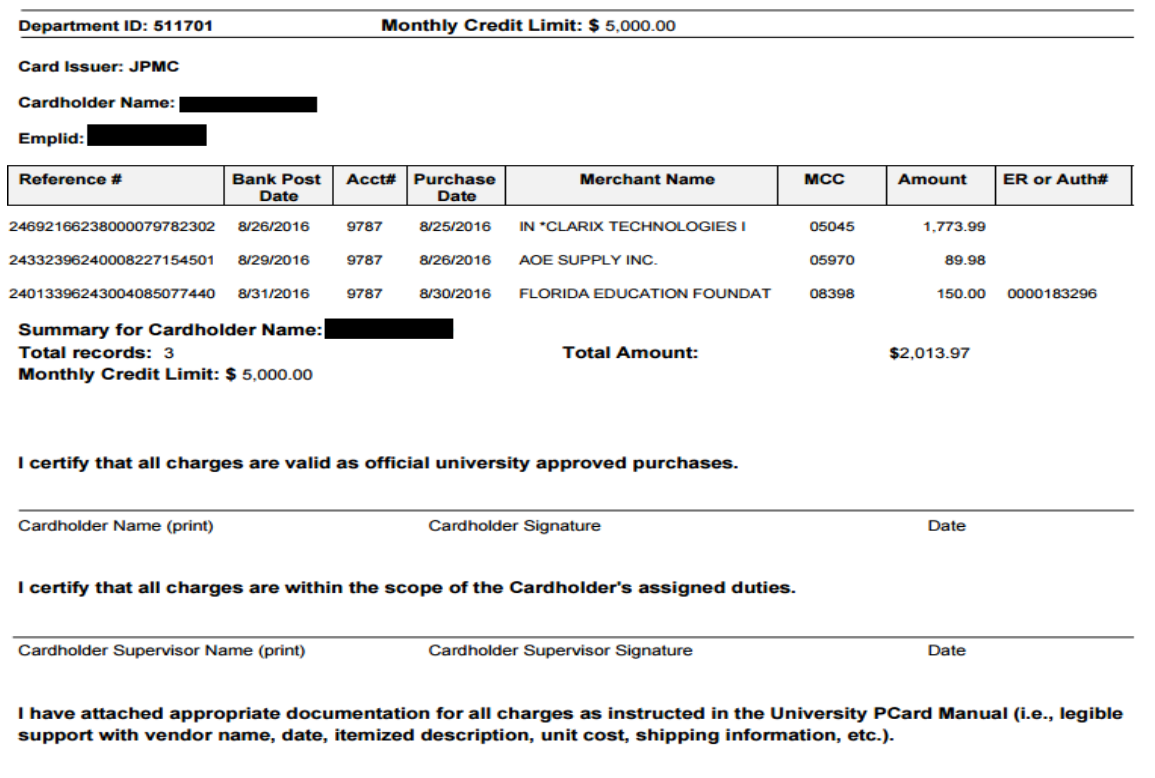

3.10 After viewing and or printing, close the screen and use the main menu button to go elsewhere in the PCard module as needed. The report just run will stay in place for 24 hours and can be rerun as needed. Waiting for the report to return Success and Posted is not needed since it has already run.

#### Step 4: Statement Retrieval in Excel

- 4.1 Although these reports must be produced and signed in the non-changeable PDF format, there is another way to retrieve the same information in an Excel format. The Excel report cannot be used as the signature page, but is a valuable tool for analysis as the data can be arranged as needed. The Excel report information is the same as the last PDF report extracted. If additional Excel reports are needed, subsequent PDF reports must be run. If you run a PDF report for all your cardholders for one month, the Excel report will show the same data.
- 4.2 To retrieve the Excel report in FAST, expand the left Main Menu option at the top of the screen then go to the bottom of the menu and locate Reporting Tools. Click on that link and then locate Query Viewer. Click on Query Viewer. Locate the box labeled Search By: and go to the empty box to the right with the words "begins with." In this box, enter the Query Name U\_PCARD\_ACTIVITY\_STMT exactly as shown and click on **Search**.

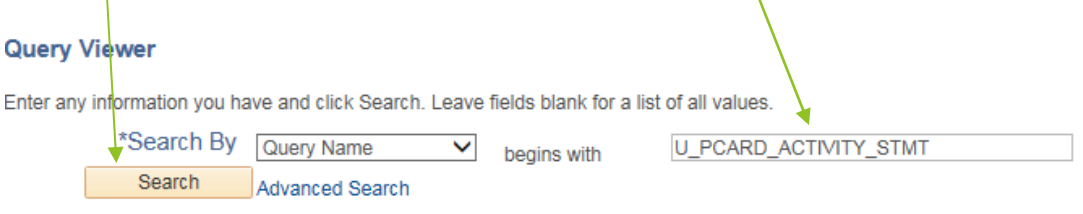

#### 4.3 When this query appears, click on **Run to Excel**.

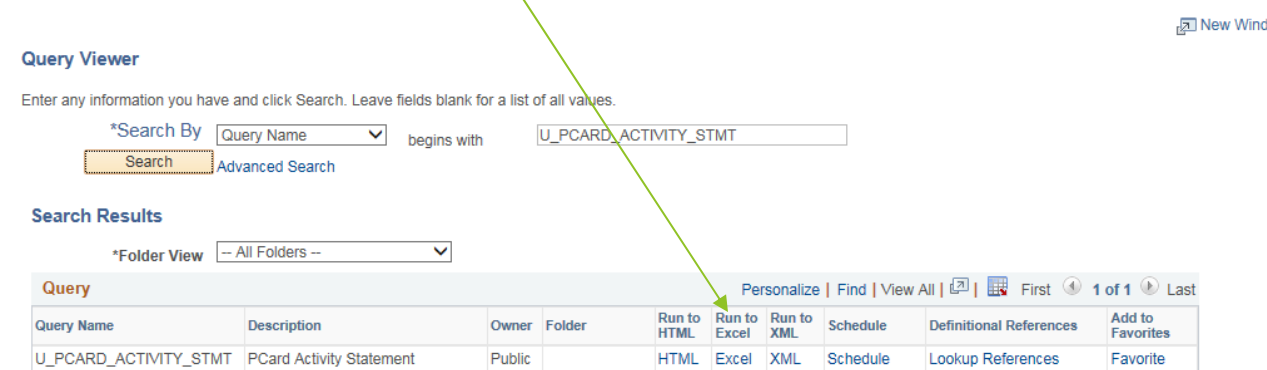

4.4 In the next page in the block provided, you will enter the name of the Run Control previously established and click on View Results. You now have the data shown from the last PDF report. In this example, specific cardholder data was deleted for security.

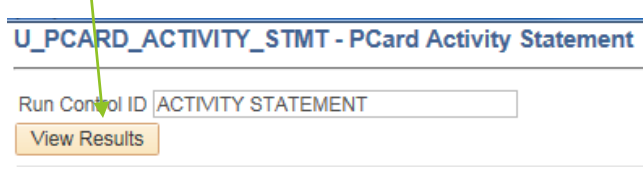

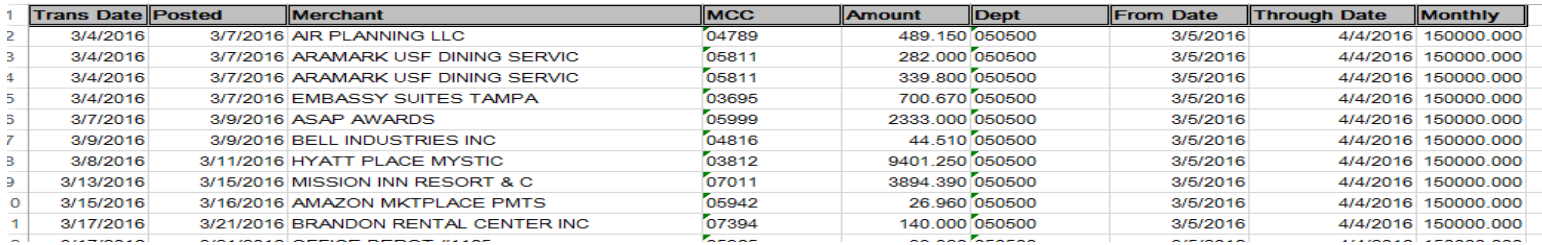

4.5 Since this is a public query, you may use Query Manager to change the order in which the data is displayed. You may also save to your own queries for future use or just close the query and spreadsheet.

# Closing

 This completes the instructions for retrieval of Cardholder Activity Statements from FAST. It was designed for reconcilers/viewers/cardholders with FAST access and some knowledge of FAST procedures. These reports provide for enhanced security and ease of producing statements for department files and submission to PCard Services. Additional information about the PCard program can be found at the following link: **http://www.usf.edu/businessfinance/purchasing/staff-procedures/usf-pcard/index.aspx**

 Questions on procedures or suggestions for improvement to this manual should be directed to **pcard@usf.edu**. Your support and understanding is appreciated.